# **What is my Banner ID?**

## **How to Change Your Password in myGateway**

### **If you don't know your Banner ID number...**

**NOTE: Your Banner ID is the same as your student, faculty or employee number.**

Click on the link "**Forgot Banner ID?".**

You are prompted to:

- Enter in your **preferred email address** (which is set in myGateway)
- Enter in your birthday in MM/DD/YYYY format.
- Enter in the code shown
- Click on Next.
- You are sent instructions with a link to click on.
- Click on the link to retrieve your Banner ID number.

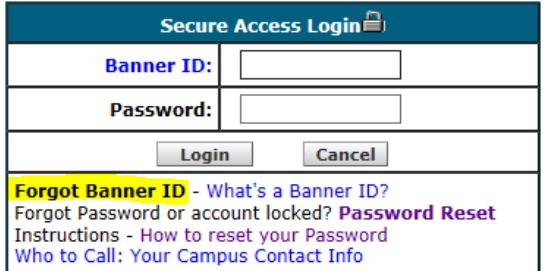

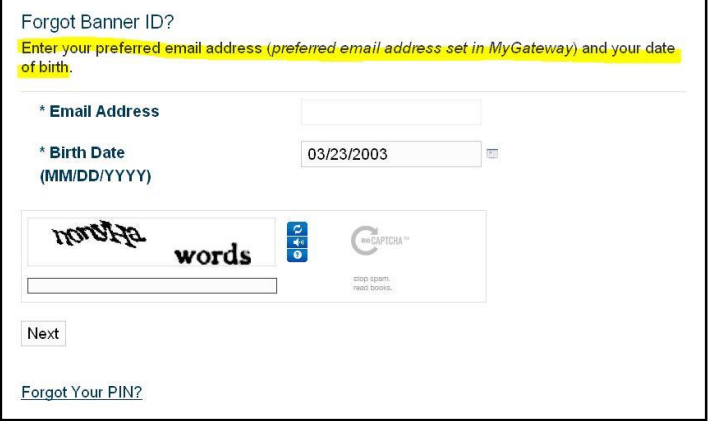

Forgot Banner ID - Confirmation We have sent instructions on how to retrieve your Banner ID to the address below. You should receive an email shortly. You have 1 day to retrieve your Banner ID. Email: e\*\*\*\*\*\*@nocccd.edu

After you have received your Banner ID, click Log In to access MyGateway.

#### **If you don't know your preferred email address, or you don't have an email address listed in myGateway, you will need to call your campus STAR helpdesk:**

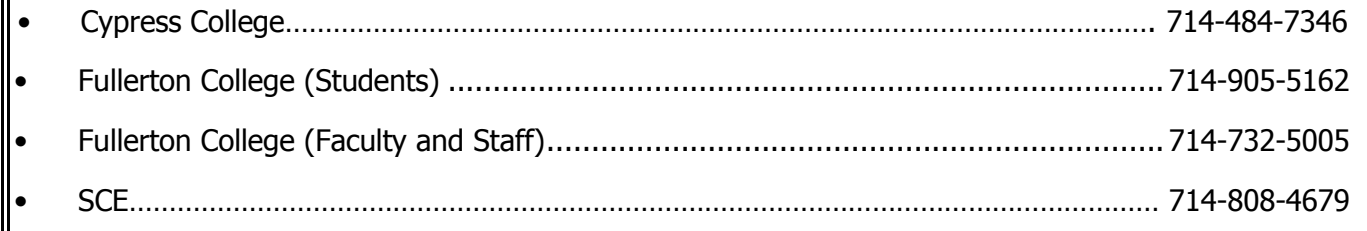

### **If you don't know your Password...**

• Click on the "**Forgot Password or account locked?**" link.

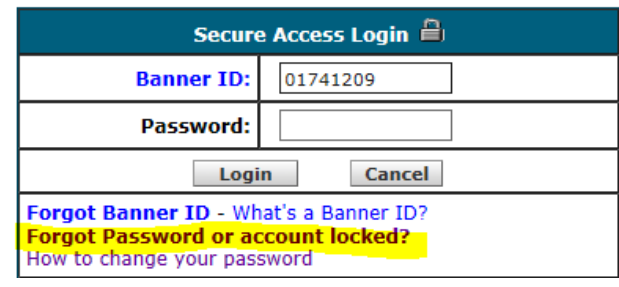

(student/employee id)

- Enter in your preferred e-mail address (which is set in myGateway)
- Enter in the last 4 digits of your Banner ID number
- Check "I'm not a robot" (when you click this you will be given several pictures that you have to select specific pictures of. For example, click all the pictures of food.)
- Click on NEXT.
- Please note: in order for this process to work you must have an email address listed in Banner! If you don't, the only option you will have is to call your campus for additional help, which might include having to provide proof of identity in person.

shortly

Change Password - Confirmation

You have 1 hour to set your password. Email: e\*\*\*\*\*\*@nocccd.edu

- You will get a confirmation that an email has been sent to you with instructions on how to reset your password.
- Open your email account and retrieve the email with instructions. There will be a link for you to click on to reset your password.
- There is also contact information should you continue to have problems resetting.
- Click on the link and you are taken to a screen to change your password. **Your password must be 8 to 20 characters and contain at least one number and one letter!**

You'll get confirmation that the change was

successful. You are asked to log into myGateway with your new password.

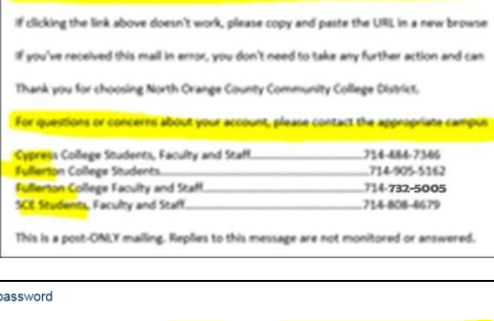

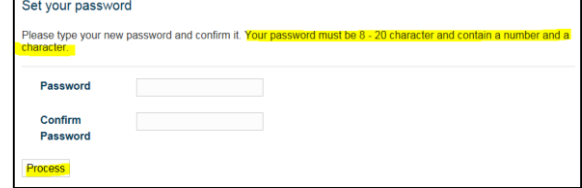

Change Password - Successful

Congratulations! You have successfully set your password. An email will be sent shortly notifying you that your<br>password has been changed. Please keep your new password safe, secure, and do not share your password. Thank you!

Click Log In to access MyGateway

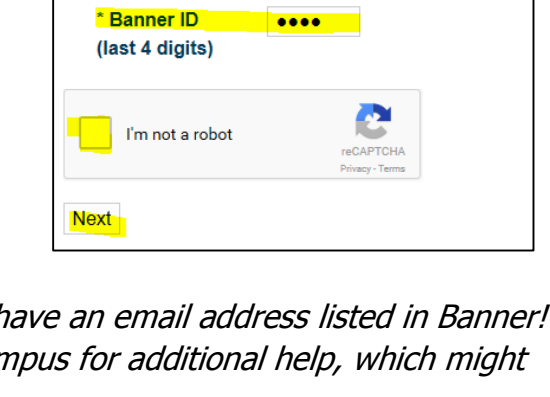

We have sent instructions on how to set your password to the email address below. You should receive an email

Enter your preferred email address (preferred email add

\* Email Address abc123@yahoo.com